## **Workforce Mobile (Android)**

## **Performing Manager Tasks**

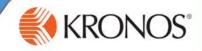

#### **Home Screen Overview**

#### Logging On

When you start the Kronos Mobile app, your device connects to your organization's Workforce Central server, using an IP address you supply. You can then log on using your existing Workforce Central credentials.

#### **Alerts**

If there are matters requiring your attention, they will appear as alerts. Tap the Alerts icon to view all of your alerts.

#### Tasks

Simply tap a task to drill down and view its details. Scroll down to access more tasks. Depending on your role, some tasks may not be accessible.

#### Refresh

Tap to update the screen with the latest data from the server. It's a good idea to refresh after making edits.

#### **GET THE APP**

Anyone can download and try out the Kronos Mobile app – check your device's app store to get it. To log on to your organization's server, however, you must be granted access.

#### Offline Mode

If you cannot connect to your server, tap here to enter Offline mode. Any edits you make will upload the next time you are online.

#### Context

Tap to change the Time Period you are viewing. All information you view will be in this context until you change it.

#### Location

Tap to view your current geographical location, and assign it a context (HyperFind and Time Period). In future, that context will be used whenever you are in the location.

#### **Manage Timecard Exceptions**

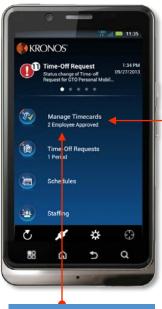

Timecard Exceptions Count
The count under Timecard
Exceptions tells you how many
employees have exceptions that
need your review.

On the main screen, tap Timecard Exceptions.

S

#

5

a

KRONOS'

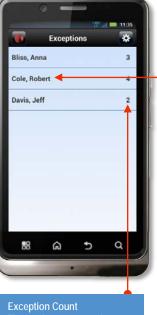

The number next to each employee's name tells you how many unresolved exceptions that employee has.

Marking Exceptions as Reviewed

Some exception types cannot be resolved in Workforce Mobile, but must instead be resolved from your PC. In this case, you may have the option to tap Reviewed to mark the exception as reviewed. Exceptions are removed from the list when they are either resolved or marked reviewed.

Tap a name to view that employee's exceptions.

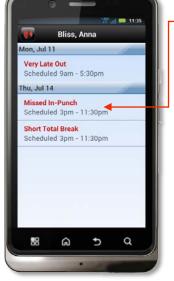

Tap an exception to review its details.

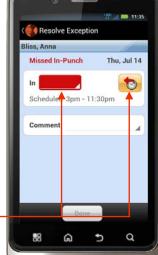

Your options for correcting the punch depend on the type of exception. In this example, you can manually enter a time, or tap the icon to enter the scheduled punch time.

# Workforce Mobile (Android)

## **Performing Manager Tasks**

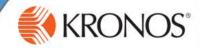

#### **Respond to Alerts**

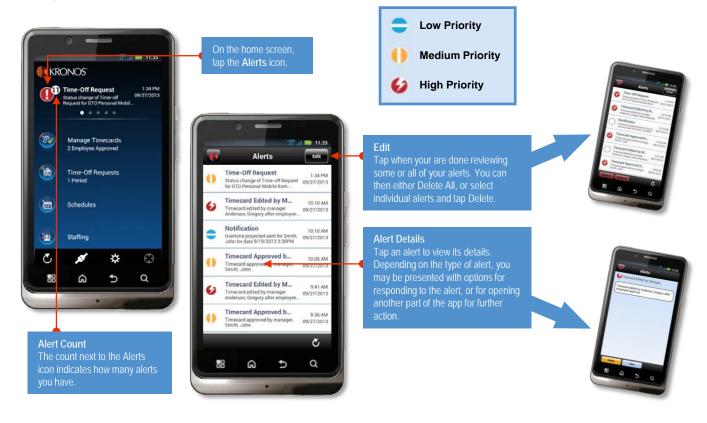

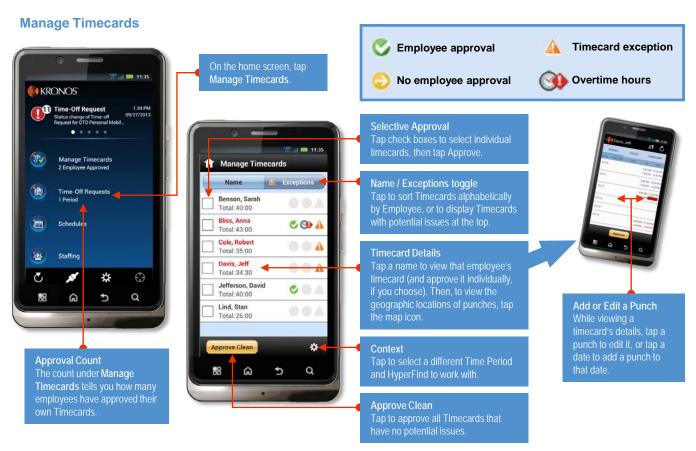